# **Creating a Draft Dispute Case**

# **Overview**

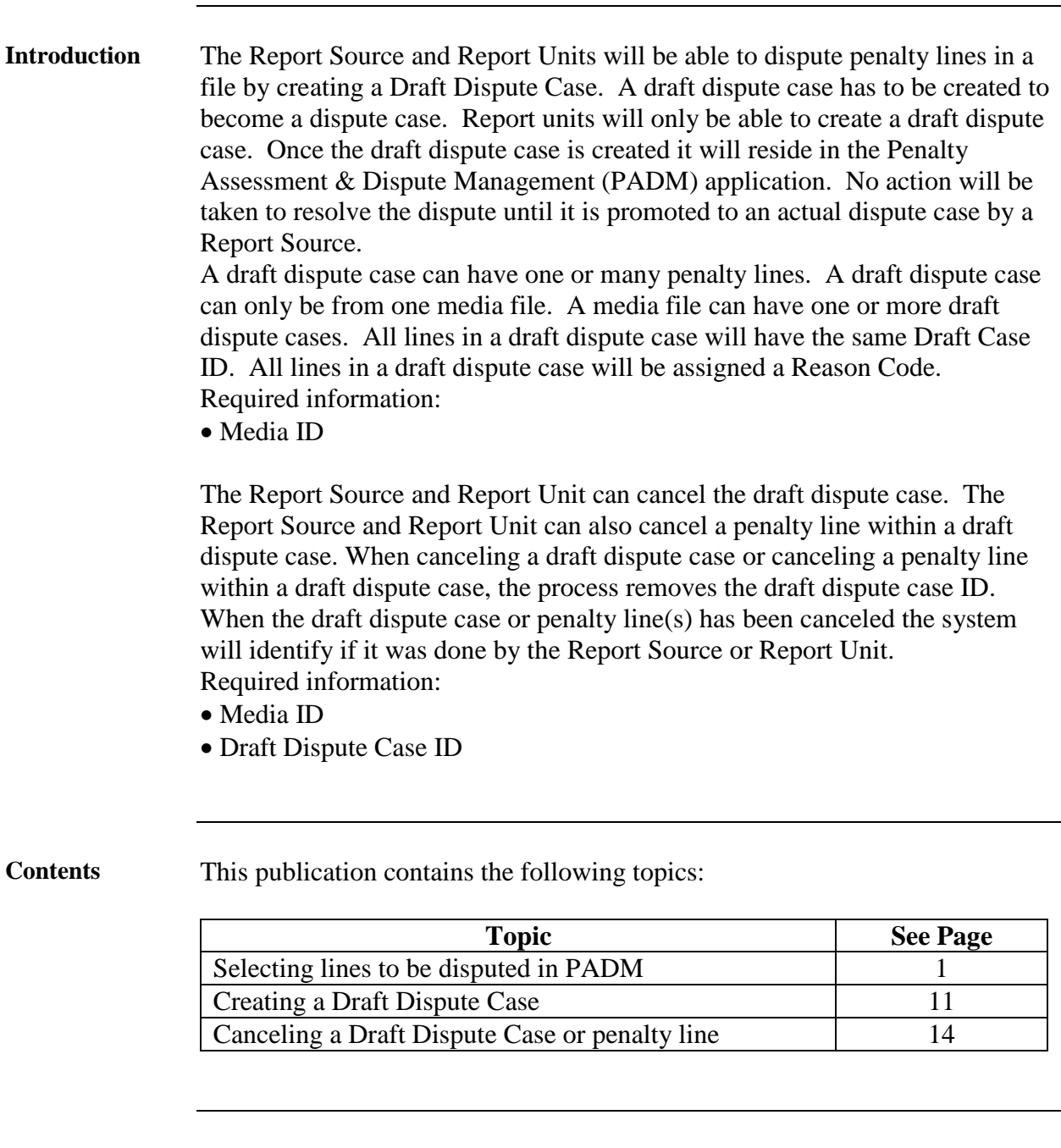

### **Selecting lines**

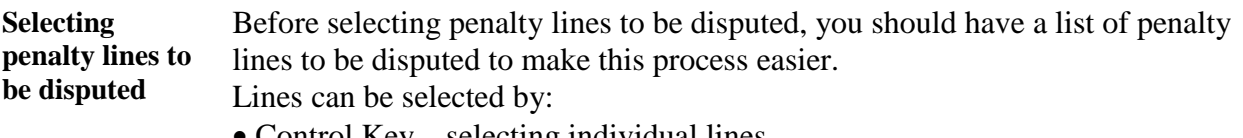

- Control Key selecting individual lines
- Shift Key selecting a range of lines
- Select All button to select all lines
- Upload Penalty Lines box to upload preselected lines created using notepad
	- − If using Upload Penalty Lines box: Go to step 5

**Procedure for selecting lines using the Control key, Shift key, and Select All button**

 $\overline{\phantom{a}}$ 

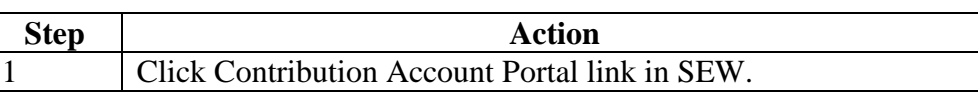

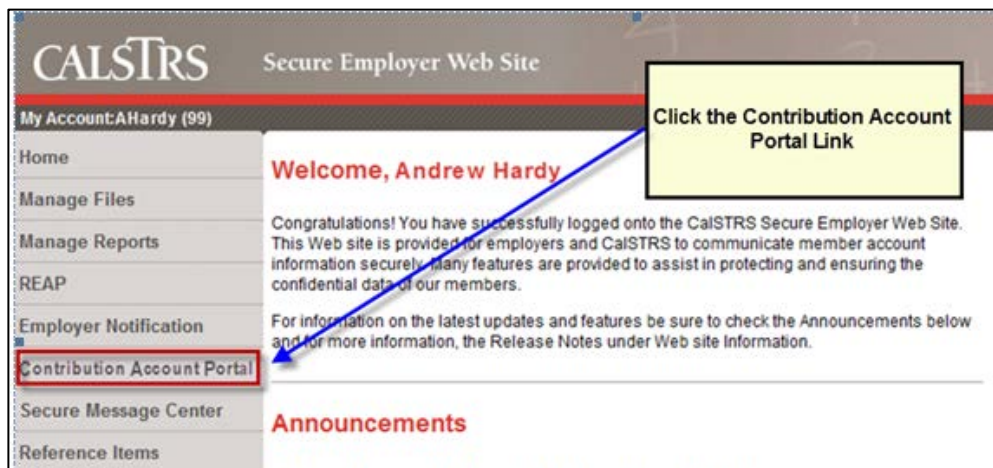

*Result:* Contribution Account Portal opens

- Report Source: CAP opens with Open Bills tab. Click on the Penalty Assessment & Dispute Management link
- Report Unit: CAP opens with PADM selection screen

**Procedure for Selecting lines Step Action using the**  2 Select Media ID by clicking the Media Browse button and click **Control key,**  the Media ID. **Shift key, and**  3 Click Continue to PADM button. **Select All button** Selection for Penalty Assessment & Dispute Mgmt (continued) Selection \*Report Source: 00019 Media ID (Required) \*Report Unit: To: 19999 o STM0000010958 Penalty Type: 団 To: STM0000011034 Member SSN: STM0000011484 **Upload Penalty Lines:** STM0000011492 Penalty Line ID: 0000000000 0000000000 団 **问** To: Dispute Indicator: 回 Draft ID:  $\boxed{\Box}$  To: 回 Contribution Code: 回  $\Box$ To: Assignment Code: 回 To:  $\Box$ Adjustment Indicator: Further Selection by Case Number and Status 回 Case ID:  $\Box$ To: Case Status: 00  $\Box$ To: 00  $\Box$ Continue to PADM Generate PDFIDR Summarize P1 & P4 \* These fields can be used to filter the invoice detail report(IDR).

*Result:* PADM application displayed.

Note: The Report Unit will only have access to its own penalty lines.

**Procedure for Selecting lines using the Control key, Shift key, and Select All button** (continued)

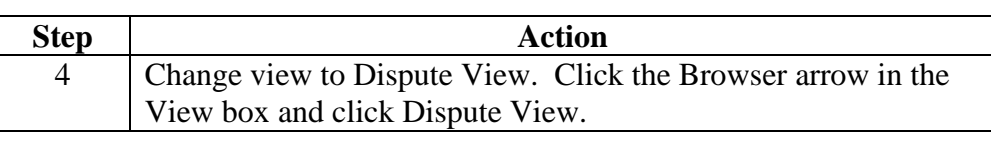

#### Penalty Assessment & Dispute Mgmt. Application

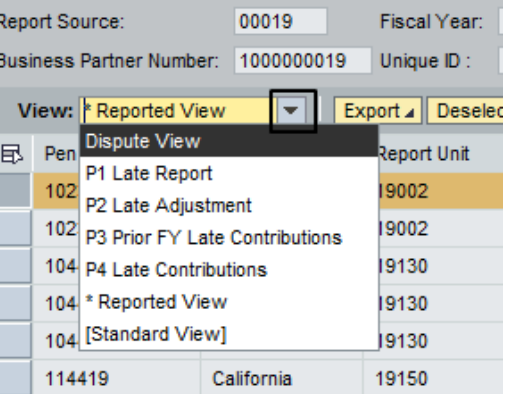

### *Result:* PADM displays Dispute View columns

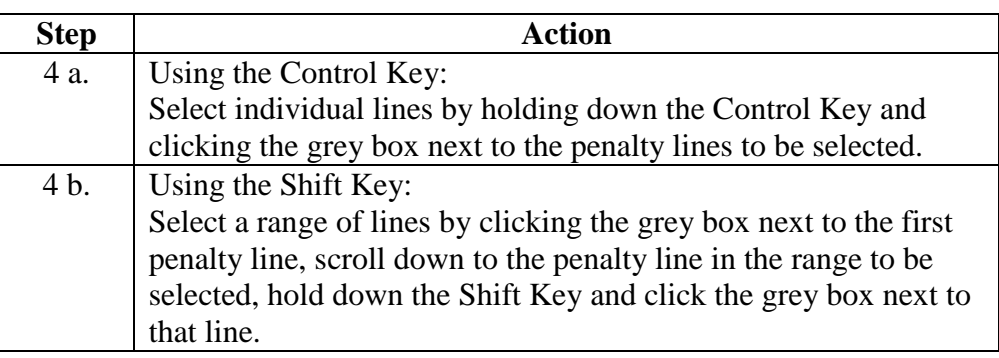

|                                               |                | <b>Penalty Assessment &amp; Dispute Mgmt. Application</b> |                     |                      |                  |                                                                |  |
|-----------------------------------------------|----------------|-----------------------------------------------------------|---------------------|----------------------|------------------|----------------------------------------------------------------|--|
|                                               | Report Source: |                                                           | 00019               | 2012<br>Fiscal Year: |                  | Program ID (CB or DB) ak                                       |  |
| 1000000019<br><b>Business Partner Number:</b> |                |                                                           |                     | Unique ID:           | STM0000010958    | <b>Effective Date of START</b>                                 |  |
|                                               |                | View: Dispute View                                        |                     |                      |                  | Export 4   Deselect All   Select All   Create Case   Reject Dr |  |
|                                               | 昆              | Pen Line ID                                               | <b>Penalty Type</b> | EE SSN               | <b>Last Name</b> | File Royd Date                                                 |  |
|                                               |                | 53960                                                     | <b>P4</b>           | 835772872            | California       |                                                                |  |
|                                               |                | 53965                                                     | <b>P4</b>           | 524986370            | California       |                                                                |  |
|                                               |                | 53966                                                     | <b>P4</b>           | 530192176            | California       |                                                                |  |
|                                               |                | 53967                                                     | <b>P4</b>           | 550228247            | California       |                                                                |  |
|                                               |                | 53968                                                     | <b>P4</b>           | 553901596            | California       |                                                                |  |
|                                               |                | 53970                                                     | <b>P4</b>           | 638308074            | California       |                                                                |  |
|                                               |                |                                                           |                     |                      |                  |                                                                |  |

*Results for 4 a. and 4 b.:* Selected lines become highlighted.

**Procedure for Selecting lines using the Control key, Shift key, and Select All button** (continued)

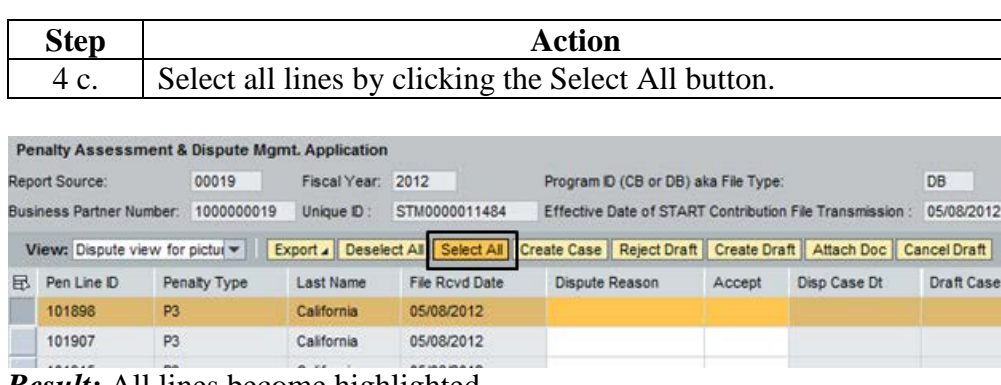

*Result:* All lines become highlighted. Go to step 14 to continue.

**Procedure for selecting lines using the Upload Penalty Lines box**

Using the Upload Penalty lines box.

Note: An upload file containing the penalty line ID numbers must be created prior to performing this procedure if the draft dispute case is to be restricted to specific penalty lines. This is useful when the lines to be reviewed are scattered throughout the report and cannot be extracted by entering a specific penalty line IDs or a range of IDs.

STRS recommends using Notepad when creating a list to be uploaded. Sample of Notepad with penalty lines entered:

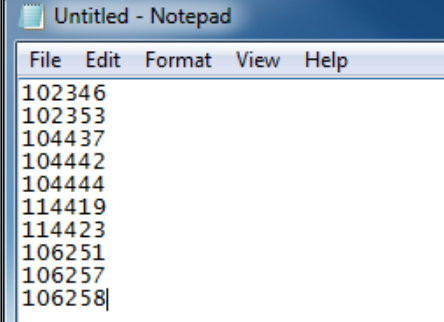

Hint: When saving the Notepad file: Save as:  $STM\# \# \# \RPO9$ 

STM will always be the same. ##### is the last 5 digits of the STM File. RP09 is the Report Period. Note: if supplemental file, please use SU and the Number Sequence.

Example: Media ID is STM0000011034; Report Period 09 Save as: STM11034RP09

Example: Media ID is STM0000011034; Supplemental Sequence Number 01 Save as:  $STM11034SU01$ 

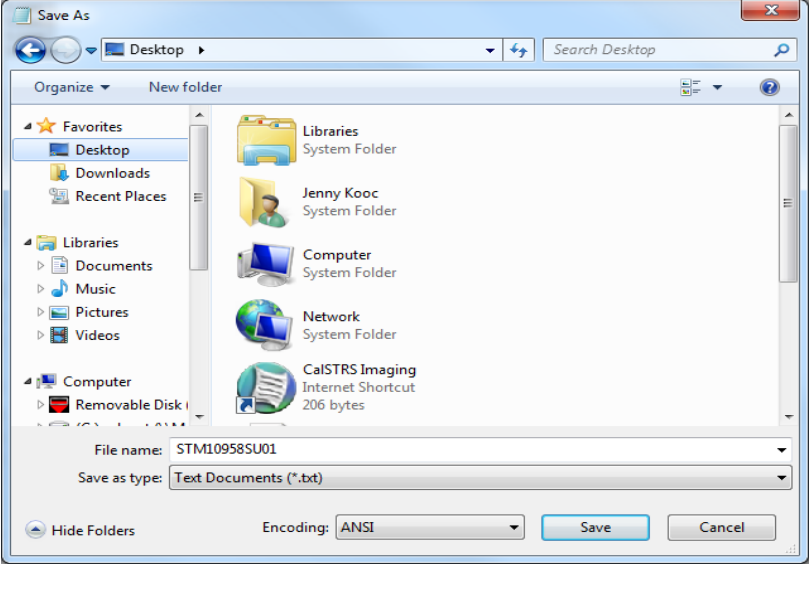

**Procedure for selecting lines using the Upload Penalty Lines box** (continued)

Using the following steps will only show lines that are to be disputed in the PADM application.

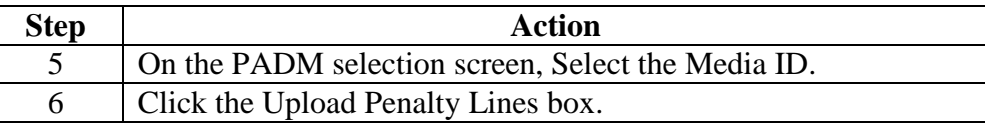

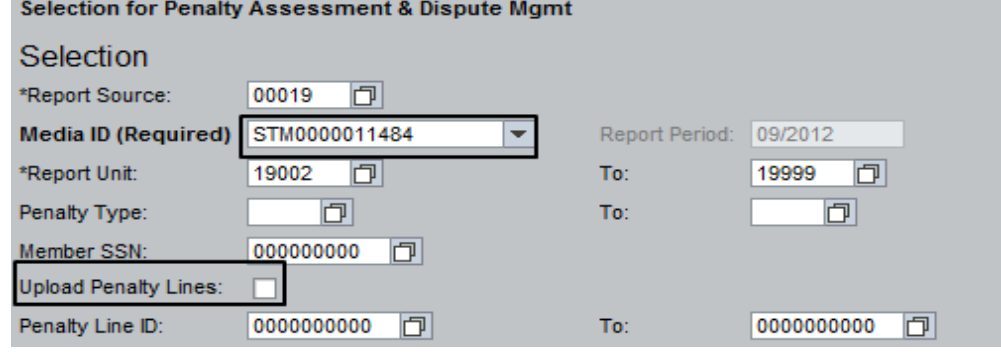

*Result:* Browse screen appears.

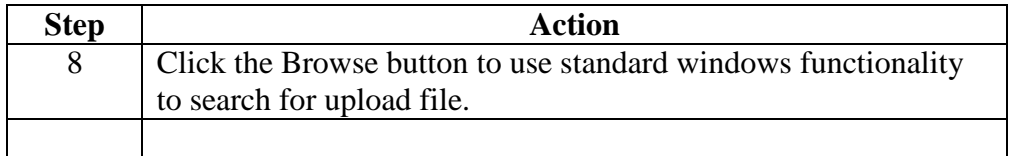

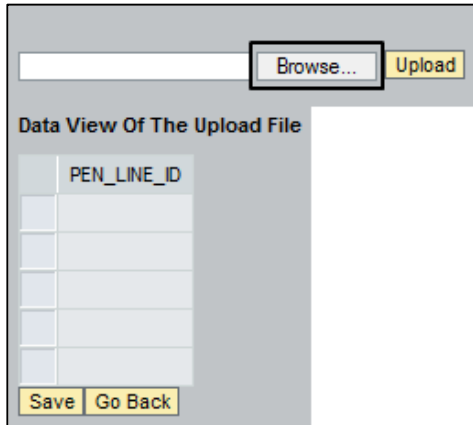

*Result:* The system provides standard search functionality to navigate to the document to be attached. The example shown below demonstrates a typical starting point for attaching a document. The view will differ depending on the type of system of the user.

**Procedure for selecting lines using the Upload Penalty Lines box** (continued)

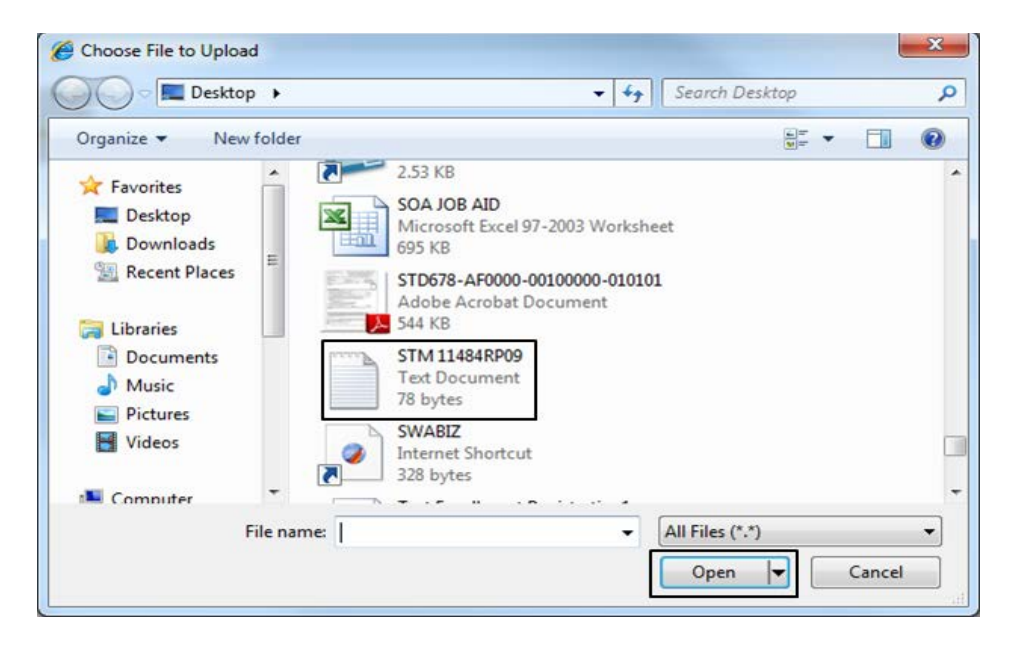

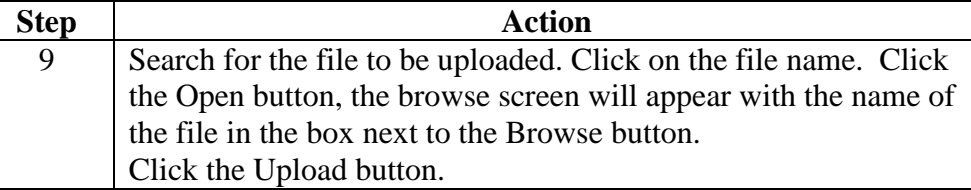

**Penalty Assessment & Dispute Mgmt** 

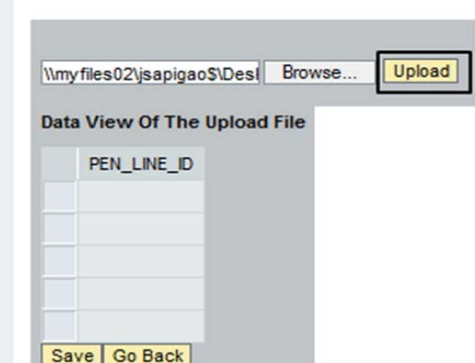

*Result:* Penalty lines uploaded for display. Review the list to ensure that all required lines have been uploaded.

**Procedure for selecting lines Step Action using the**  10 Click the Save button. **Upload Penalty Lines box** (continued) Browse... Upload Data View Of The Upload File PEN\_LINE\_ID 0000102346 0000102353 0000104437 0000104442  $0000104444$ Save Go Back

*Result:* PADM selection screen appears. The upload Penalty button is checked indicating the file has been uploaded.

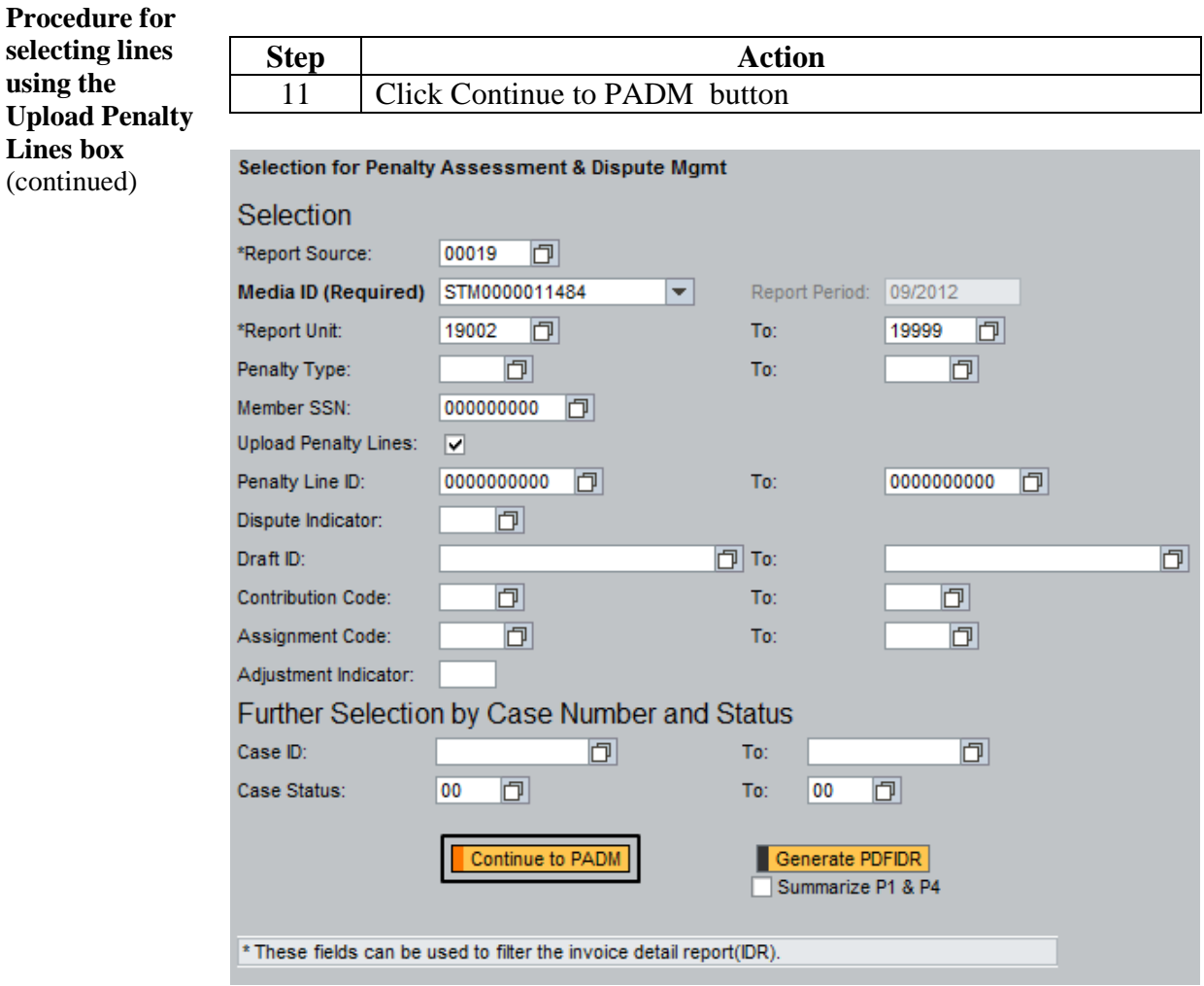

**Result:** The system displays all penalty lines that met the selection criteria in PADM application.

**Procedure for selecting lines using the Upload Penalty Lines box** (continued)

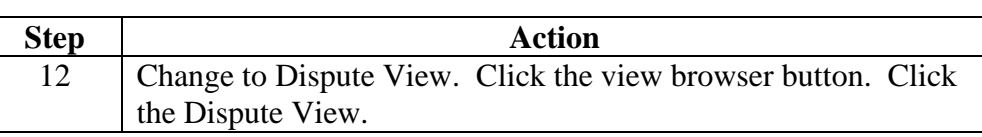

#### **Penalty Assessment & Dispute Mgmt. Application**

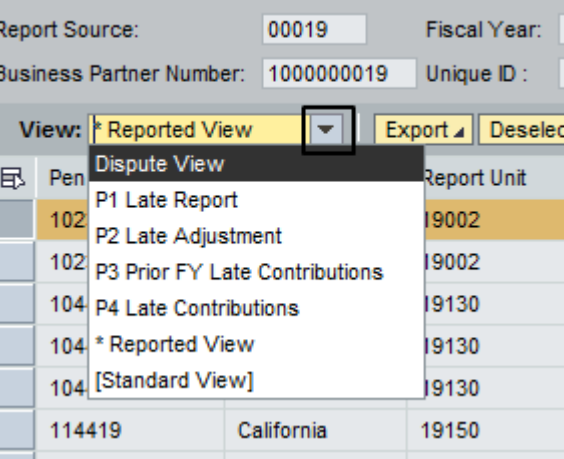

*Result:* PADM application changes to dispute view columns.

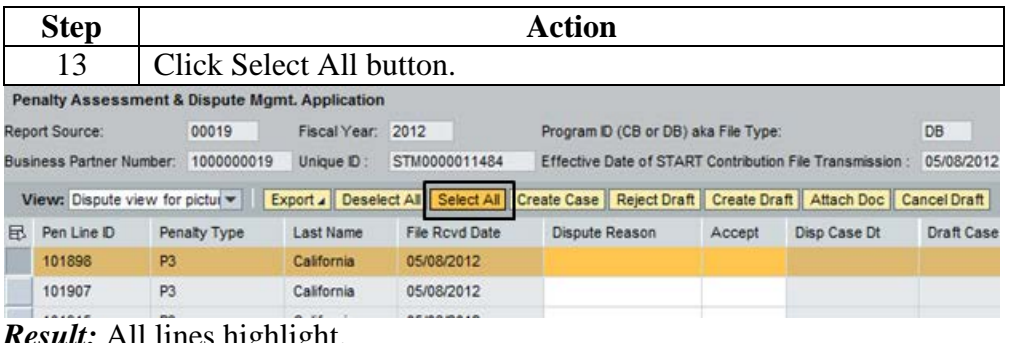

*Result:* All lines highlight. Continue with Step 14.

### **Create a Draft Dispute Case**

**Procedure to create a draft dispute case**

All penalty lines that are being disputed should be highlighted before continuing with Step 14.

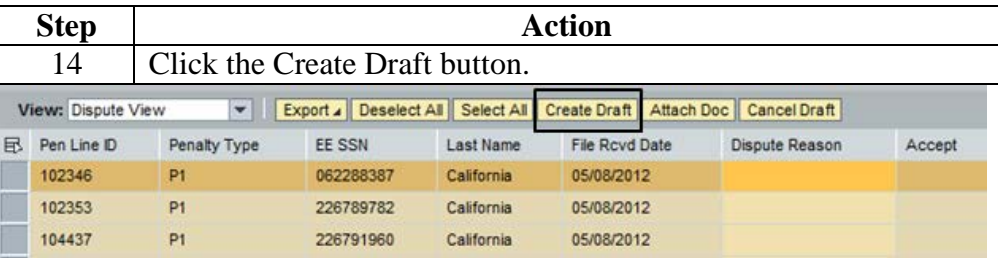

*Result:* System updates the screen and adds the Draft Case ID to all highlighted lines.

Note: all lines highlighted have the same Draft Case ID.

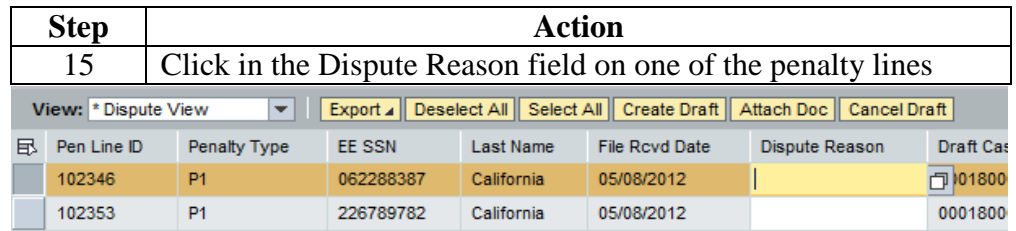

*Result:* Dispute Reason Drop Box appears next to the field.

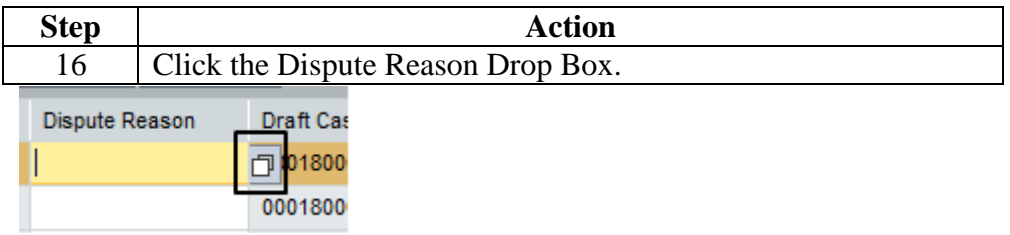

*Result:* The draft dispute reason codes appear.

Note: The reason code only need to be entered for one draft case line item. When the final steps for creating the draft case are completed, the system will auto-populate the remaining lines with the same reason code.

If penalty lines have different reasons, the reason code needs to be selected for each line. **The first reason code entered will auto populate for any lines that were left blank.**

### **Create a Draft Dispute Case,** Continued

**Procedure to create a draft dispute case** (continued)

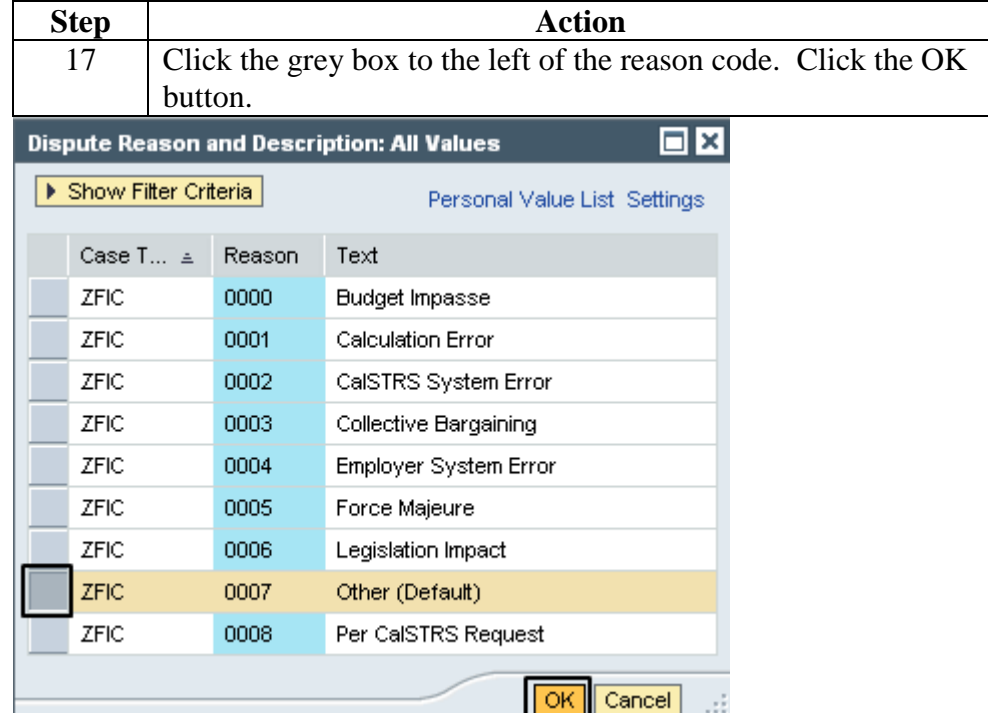

*Result:* Line will have reason code in Dispute Reason column.

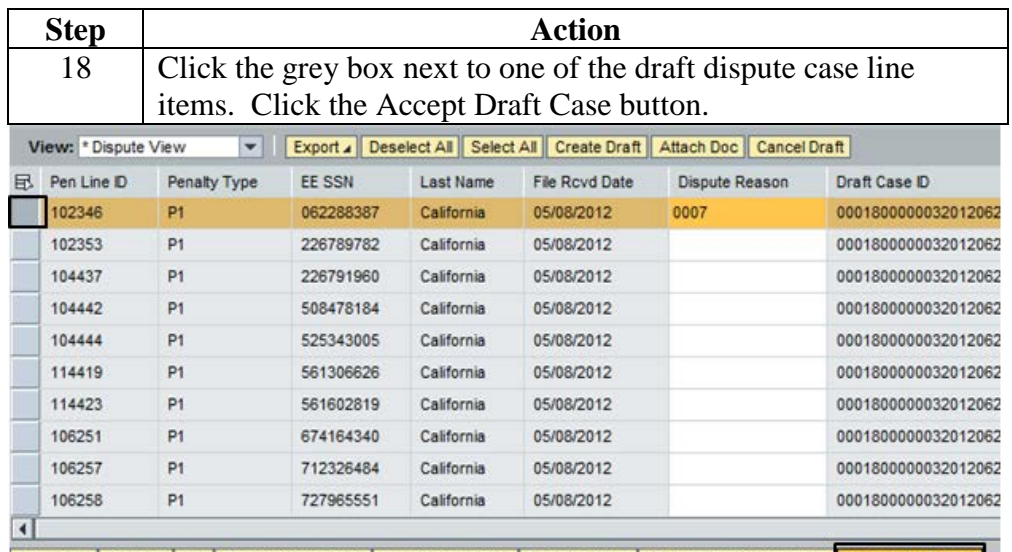

Save Data | Go Back | Exit | Remove Saved Data | Load Saved Rows | Load All Rows | Show Split/Grouped View | Accept Draft Case *Result:* System updates the screen and auto populates the first dispute reason chosen for any lines that were not manually entered.

### **Create a Draft Dispute Case,** Continued

**Procedure to create a draft dispute case** (continued)

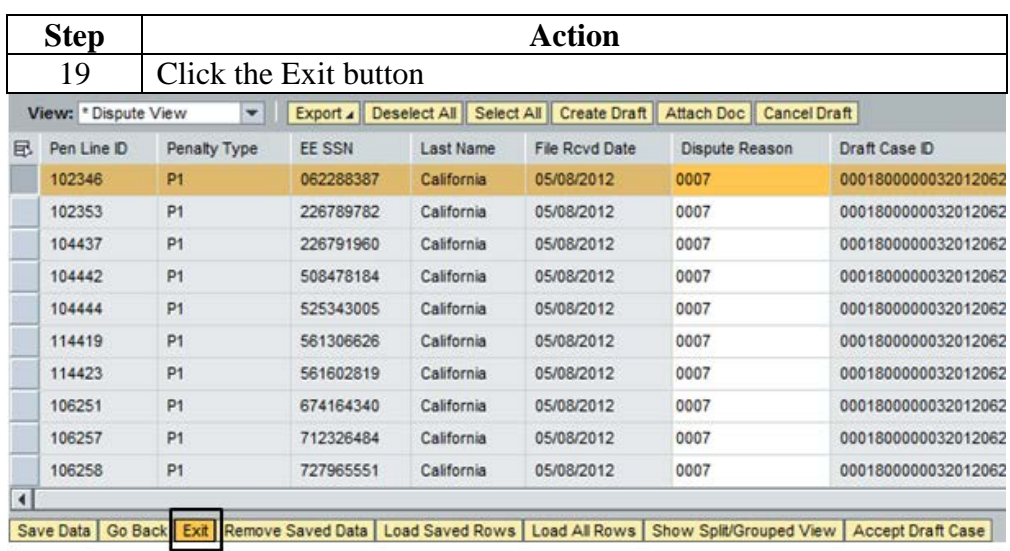

*Result:* System exits to blank PADM selection screen.

Note: If the Report Unit creates a draft dispute case, the Report Source will receive an email notifying that a report unit created a draft dispute case. End of procedure.

# **Cancel a Draft Dispute Case or penalty line within a Draft Dispute Case**

**Procedure**

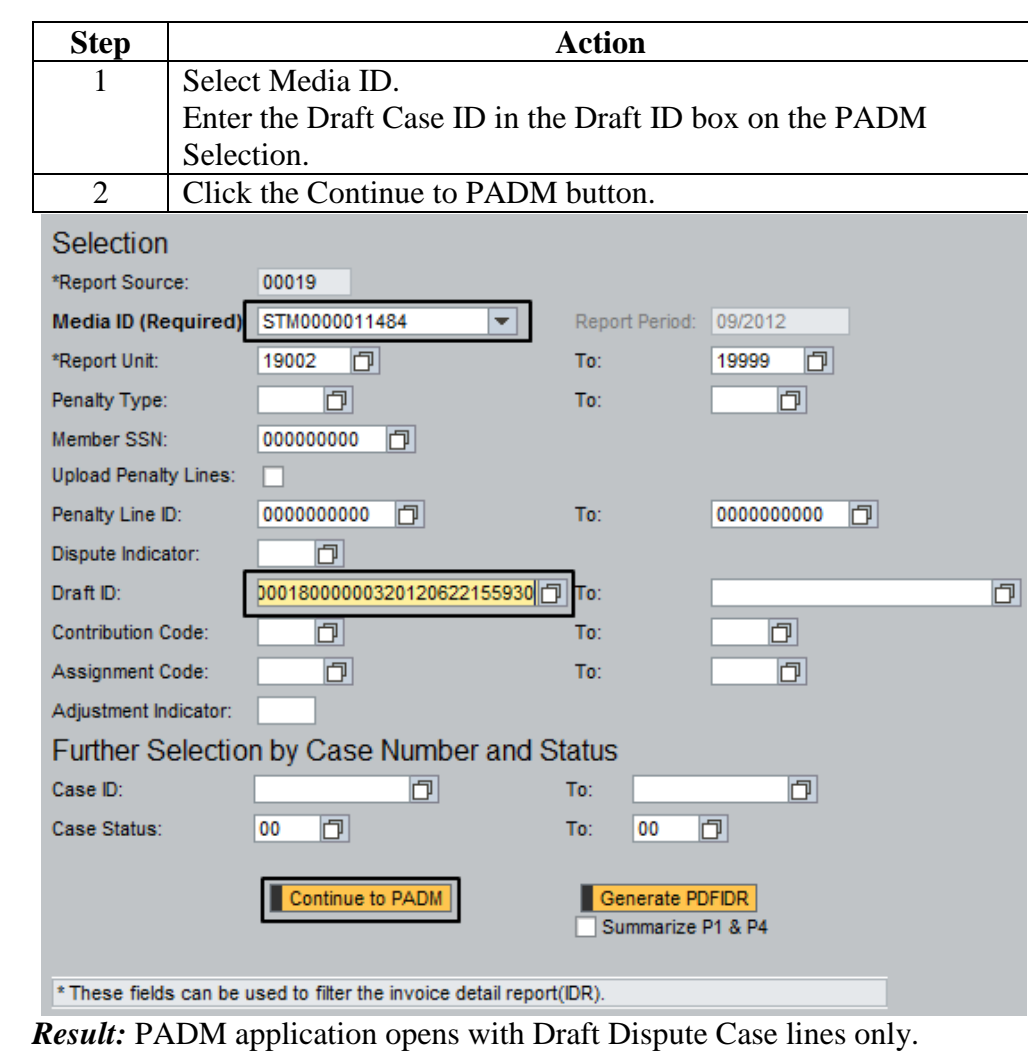

### **Cancel a Draft Dispute Case or penalty line within a Draft Dispute Case,** Continued

### **Procedure**

 $(continued)$ 

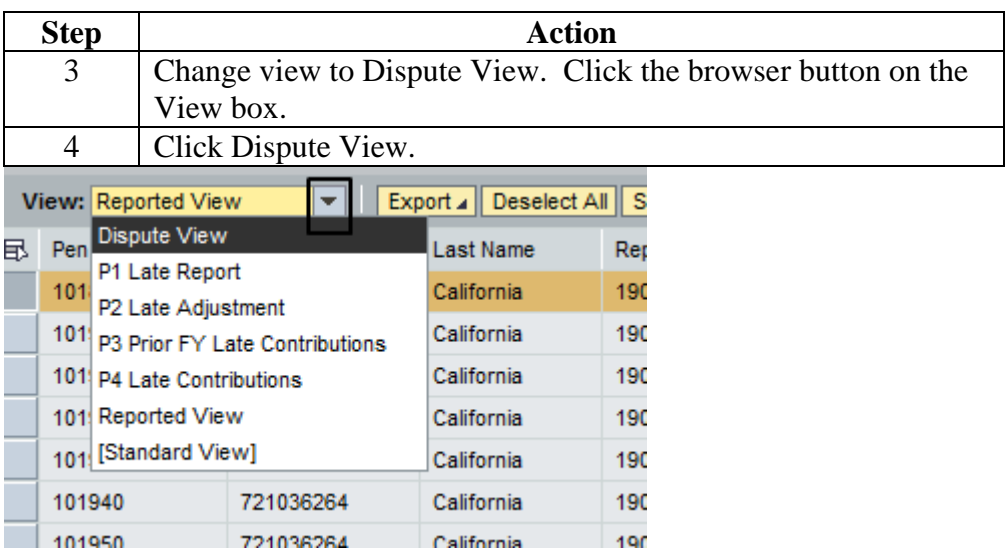

*Result:* PADM application changes to Dispute View columns

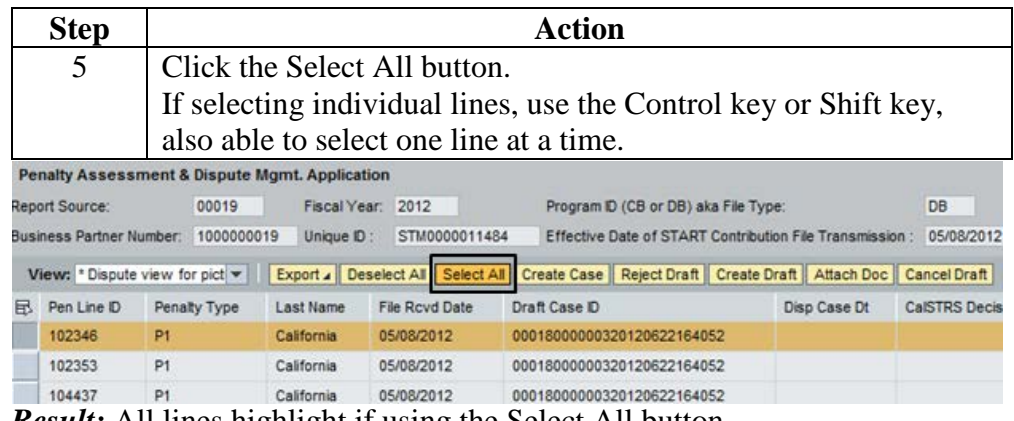

*Result:* All lines highlight if using the Select All button.

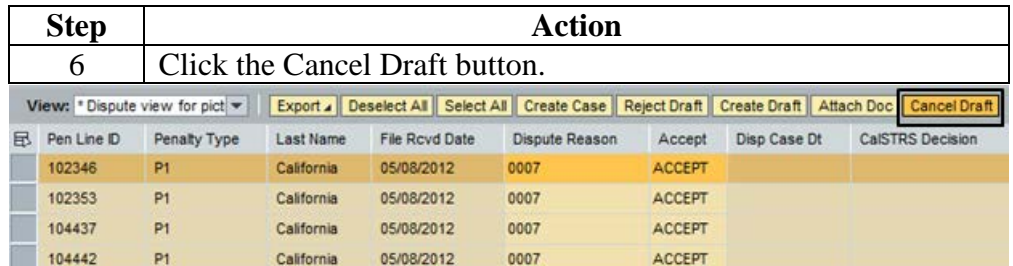

*Result:* System updates the screen and removes the draft dispute case ID from the Draft Case ID field.

### **Cancel a Draft Dispute Case or penalty line within a Draft Dispute Case,** Continued

### **Procedure**

(continued)

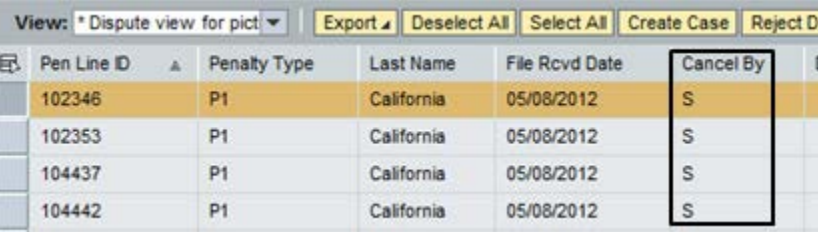

*Result:* System now displays *S* (Report Source) or *U* (Report Unit) in the Cancel By column designating that the case has been canceled by the Report Source or Report Unit.

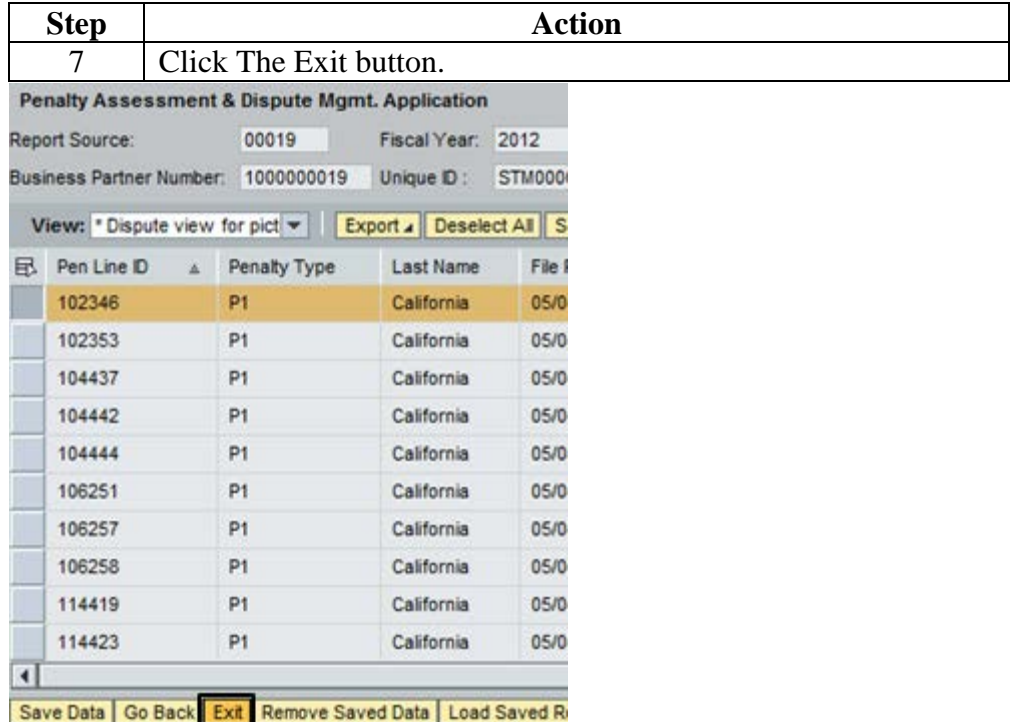

*Result:* System exits to blank PADM selection screen End of Procedure.